# 02-本地部署版本产品试用

Atlassian全部产品及插件都可以试用,试用有效期为30天;30天后产品将不能使用,但数据不会丢失。采 购后有正式的授权码之后,输入授权码即可继续使用。

### <span id="page-0-0"></span>Atlassian产品试用

Atlassian产品试用可自行生成试用授权码,步骤如下:

- 注册Atlassian的账户,具体可以参见:[00-注册Atlassian账户](https://confluence.hktx.cn/pages/viewpage.action?pageId=49546105)
- 进入到个人的账户平[台https://my.atlassian.com](https://my.atlassian.com)
	- 然后选择新试用授权码

#### 本面内容

- [Atlassian产品试用](#page-0-0)
- [插件产品试用](#page-2-0) [插件安装](#page-3-0)

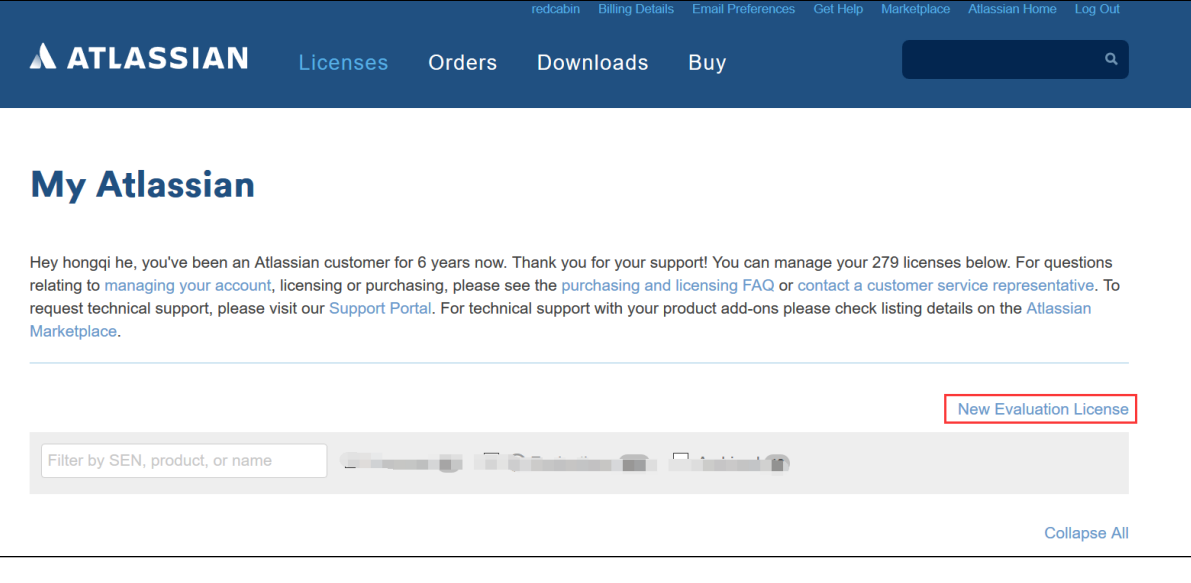

选择需要的产品,并填写自己的授权和服务ID信息,即可生成

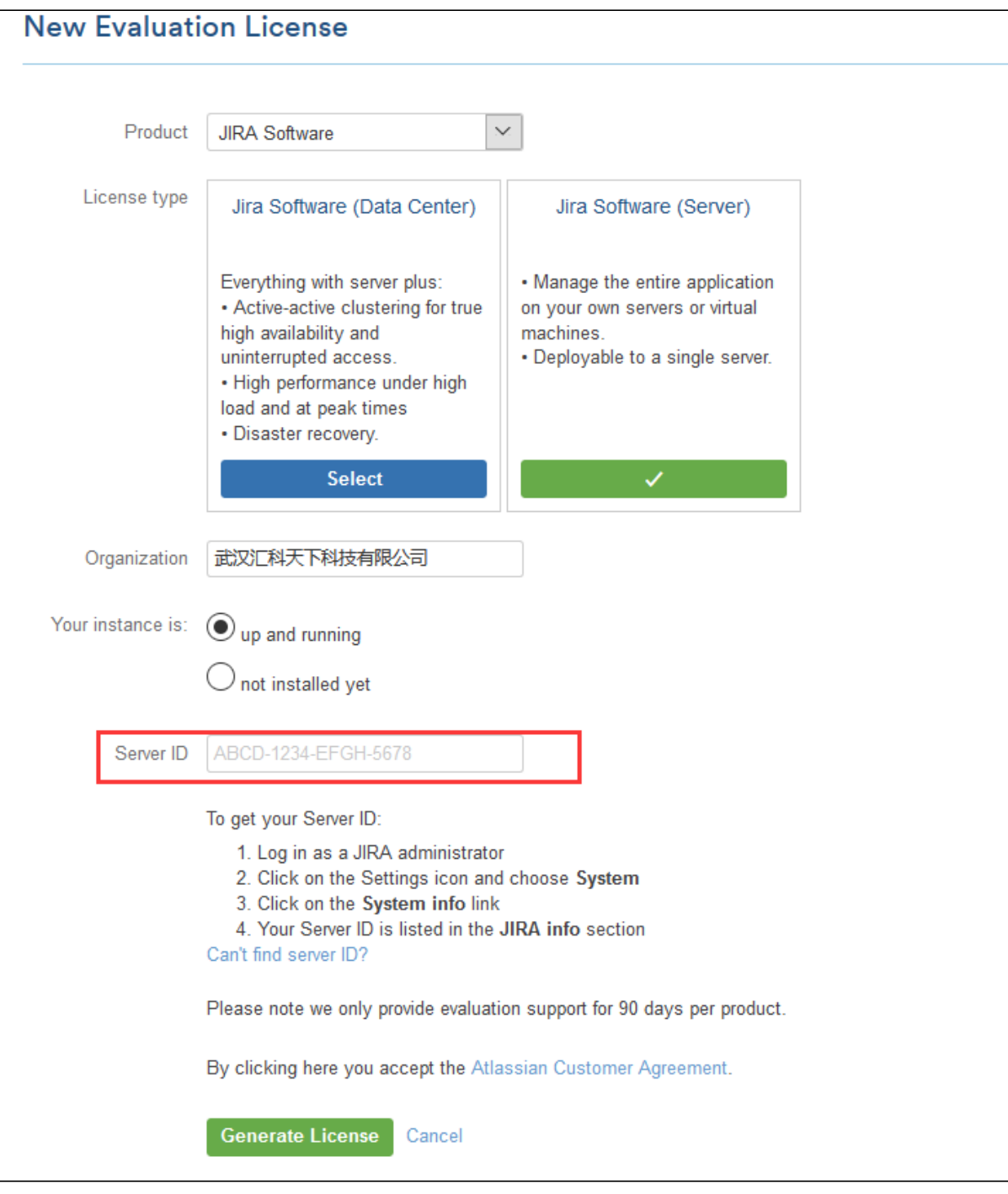

注意,一般用户需要填写Server ID 此码如何获得可以查看:[00-获得服务器ID\(Server ID\)](https://confluence.hktx.cn/pages/viewpage.action?pageId=49546370)

生成后,即可在试用码列表中查看到

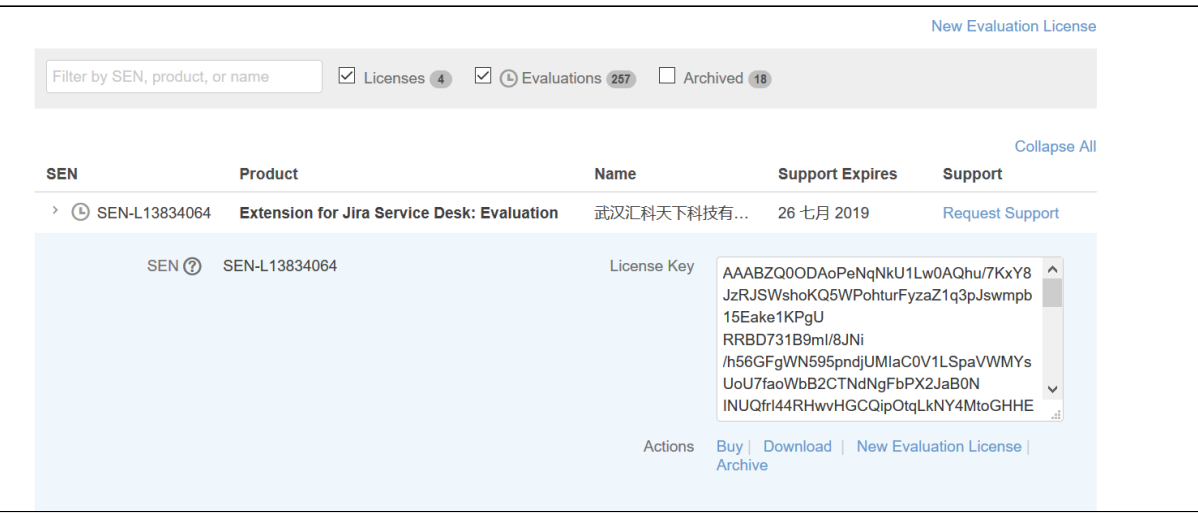

## <span id="page-2-0"></span>插件产品试用

在市场<https://marketplace.atlassian.com>上找到需要试用的插件,可以在页面右上选择(Try It free 来生成试用授权码(需要先使用账户登录, 如无账户可以注册下,具体参见:[00-注册Atlassian账户](https://confluence.hktx.cn/pages/viewpage.action?pageId=49546105))

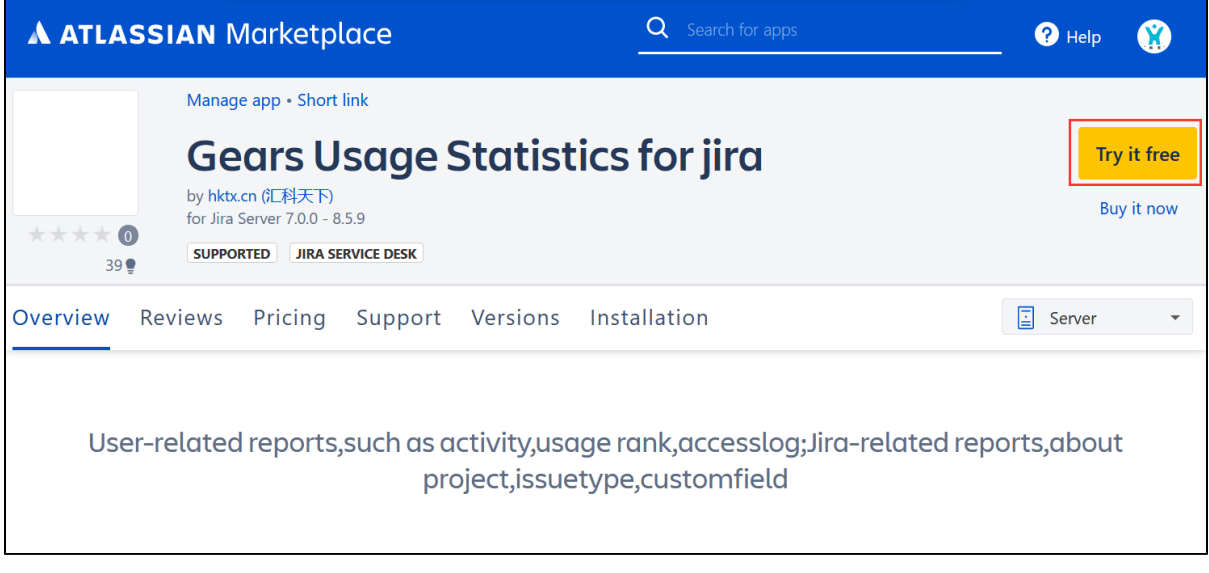

之后, 可以在弹出的界面 上选择试用版本, 如server或者datacenter

选择后填写同并意协议后,点击" Generate License" 来生成授权码

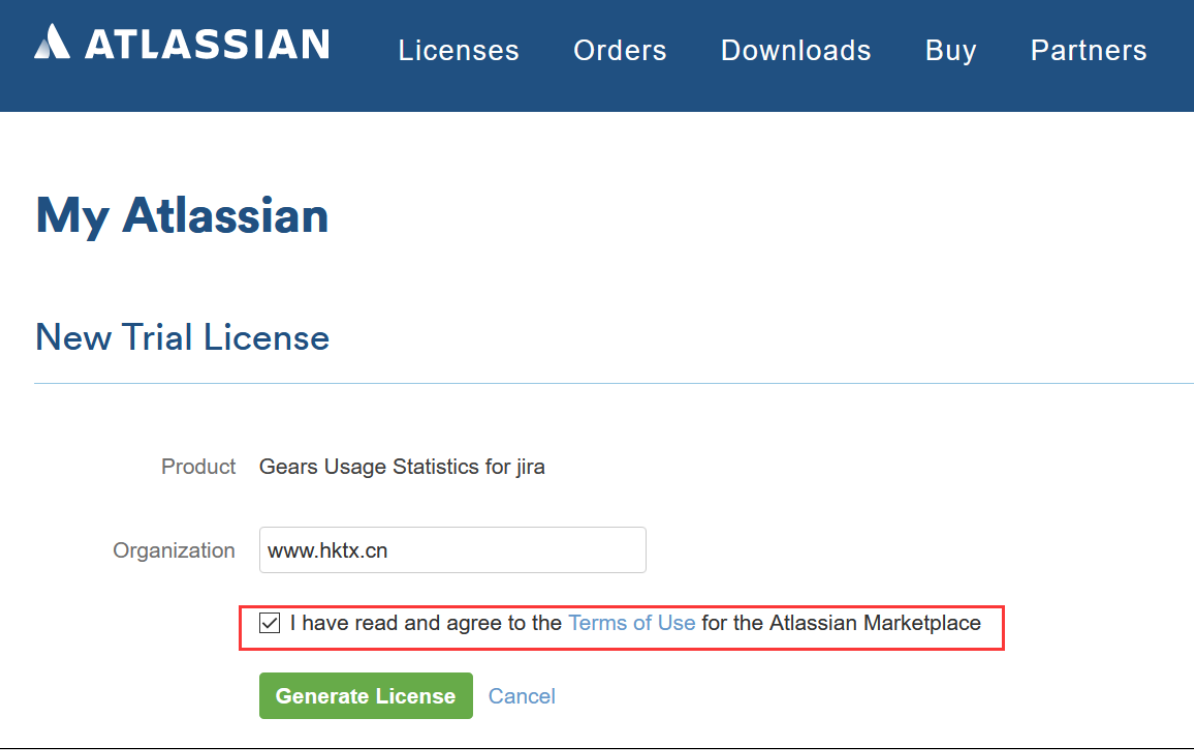

之后可以将授权码复制并保存到插件授权信息里,可参见[:04-更新授权码](https://confluence.hktx.cn/pages/viewpage.action?pageId=35291639)

### <span id="page-3-0"></span>插件安装

插件安装可以使用两种,方式

### 方法一,系统插件管理中直接安装

系统管理员登录到JIRA后台-插件管理-发现插件

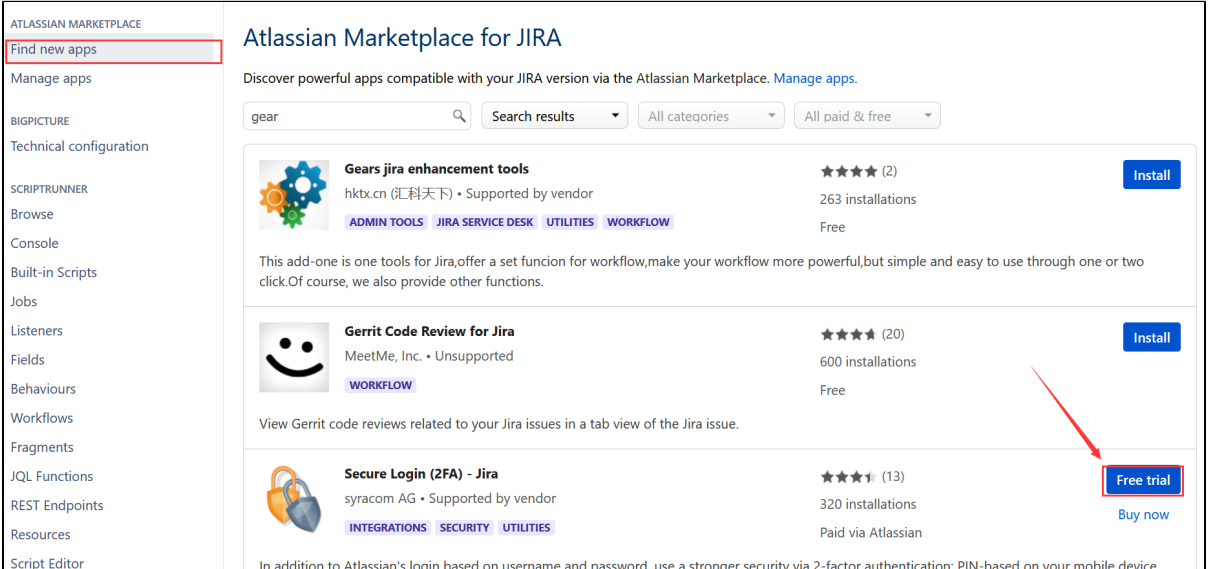

找到插件后,点击Free trial来进行安装

#### 方法二,市场上下载插件包后在管理插件中安装

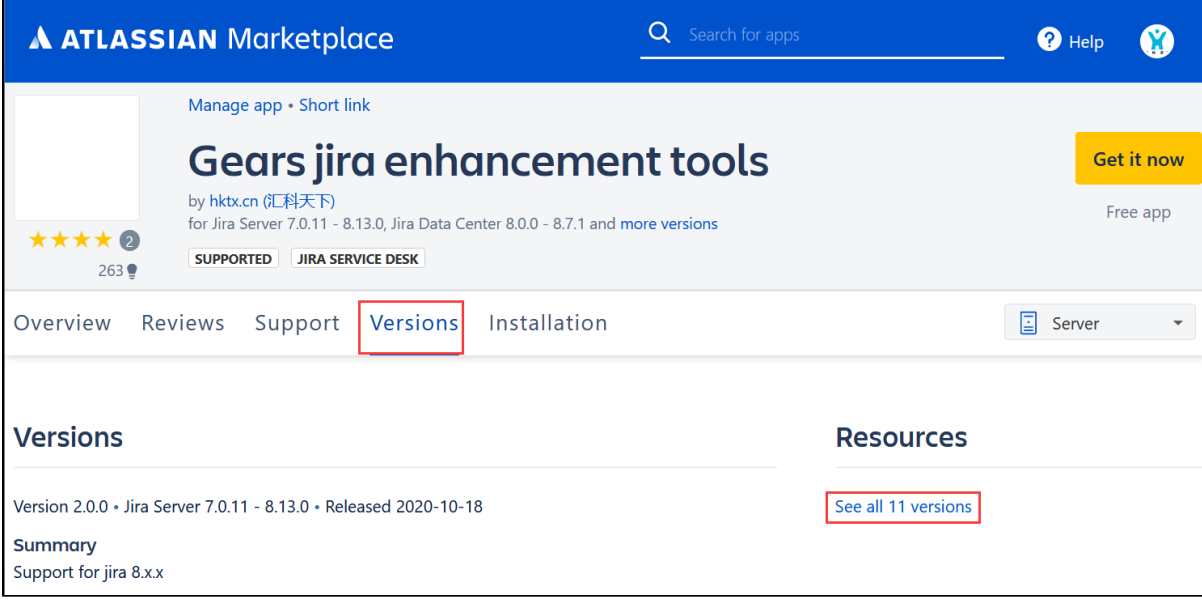

在插件页面找到对应兼容自己产品的版本,下载后在插件管理中进行安装